## **Раздел 2.2. AxioLight. Каталог**

## **Глава 2.2.1. Основные элементы интерфейса программы AxioLight**

#### **Работа с каталогом**

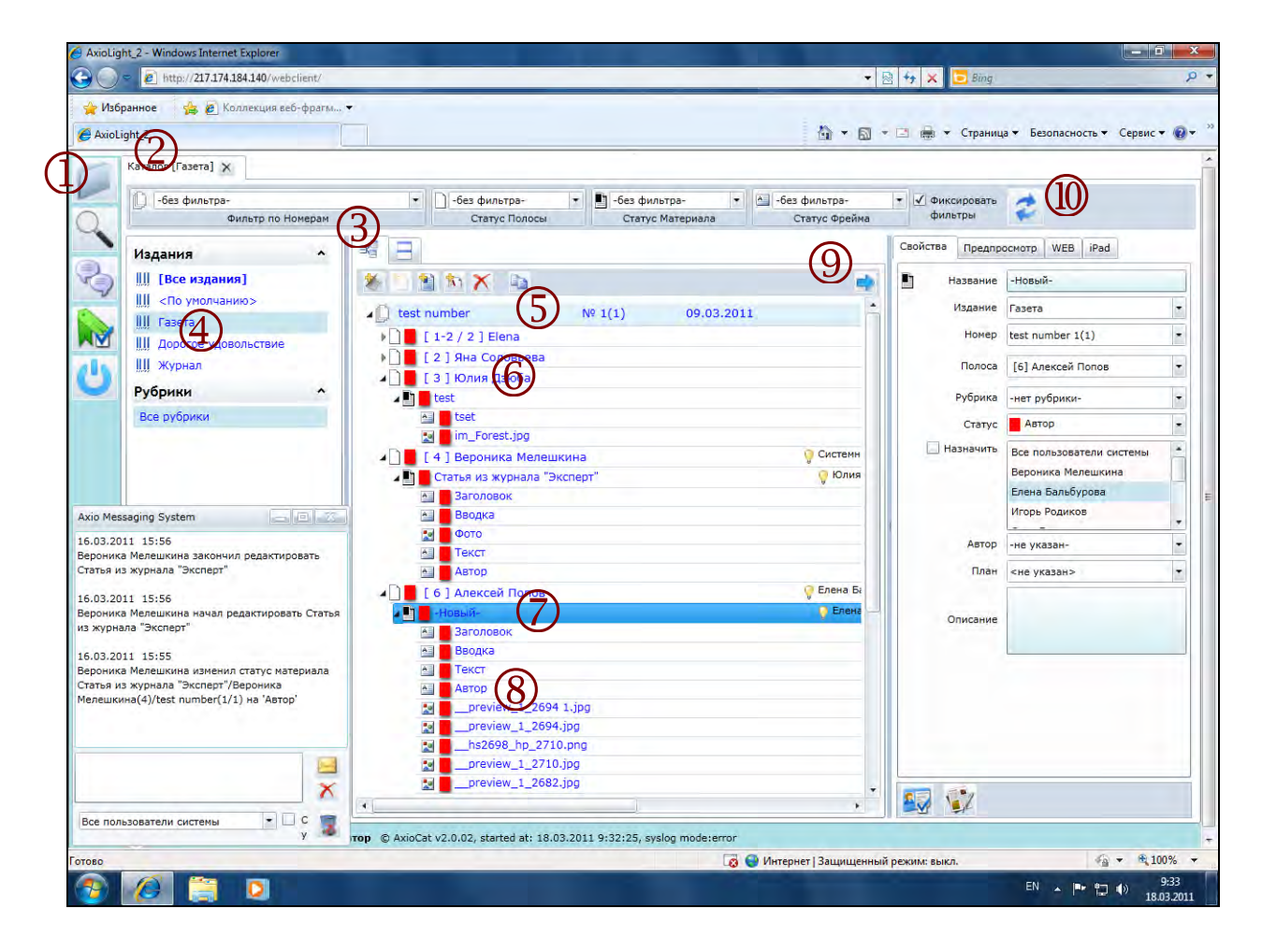

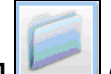

1. Кнопка **[Каталог]** (открыть новый раздел Каталог).

- 2. Раздел *Каталог* (Закладка раздела).
- 3. Закладка *Структура* (Иерархическое представление, Дерево каталога).
- 4. *Список изданий*, выбранное Издание (Первый уровень иерархической структуры представления материалов).
- 5. *Номер издания* (Первый уровень иерархической структуры представления материалов).
- 6. *Вёрстка, Макет*, файл InDesign (Второй уровень иерархической структуры представления материалов). *Вёрстка (Макет)* может состоять из одной или нескольких *Полос* (страниц).
- 7. *Материал, статья* (Третий уровень иерархической структуры представления материалов). Материал иерархически подчинён *Вёрстке (Макету)*. Одна *Вёрстка* может содержать несколько *Материалов*.
- 8. *Фрейм,* часть материала, файл или блок текста (Четвертый уровень иерархической структуры представления материалов, *Фреймы* могут быть разных типов: *Тексты, Изображения, Медиафайлы*, что отражается иконкой фрейма).
- 9. Кнопка **[Скрыть панель свойств]** (расширение таблицы каталога).
- 10. Кнопка **[Обновить]** , обновляет содержание каталога.

# **Свойства объекта**

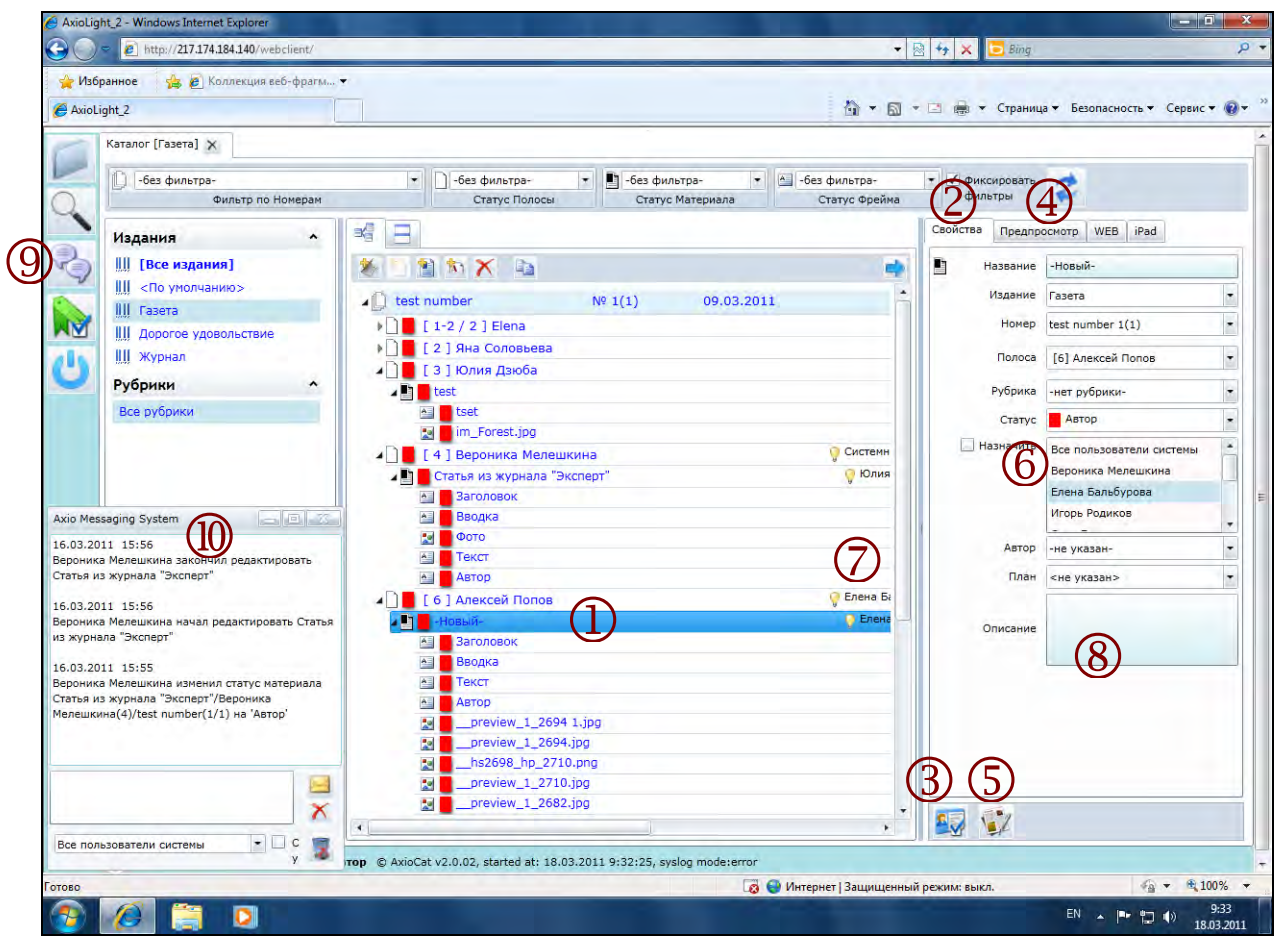

- 1. Выделенный (текущий) объект, может быть *Номером, Вёрсткой (Макетом), Материалом* или *Фреймом*. На скриншоте выделен *Материал* под названием «-Новый-».
- 2. Свойства выделенного объекта (*Закладка Свойства*). *Паспорт документа*.
- 3. Кнопка **[Применить изменение свойств]** . Для изменения свойств нужно исправить значение в нужных полях и нажать на кнопку **[Применить]**.
- 4. Закладка *Предварительный просмотр объекта.*
- 5. Кнопка **[Редактировать]** материал (статью). Редактировать можно только *Материал*, при этом для редактирования открываются все *Фреймы* материала (с учётом правила блокировки разными пользователями). Для редактирования материала открывается встроенный *Текстовый редактор*.
- 6. Свойство *Назначение* (кому направлен в работу *Материал*). Для задания *Назначения* нужно выбрать *Пользователя* из списка, поставить галочку *Назначение* слева от списка и нажать на кнопку **[Применить]**.
- 7. Отображение *Назначения* (*Пользователя*, которому назначен или передан материал) в иерархической структуре материалов.
- 8. Поле *Замечания* для *Материала*. В этом поле можно указать необходимые требования или пожелания.

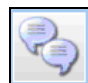

## 9. Кнопка **[Система сообщений]** .

10. Окно *Системы сообщений*.

#### **Текстовый редактор**

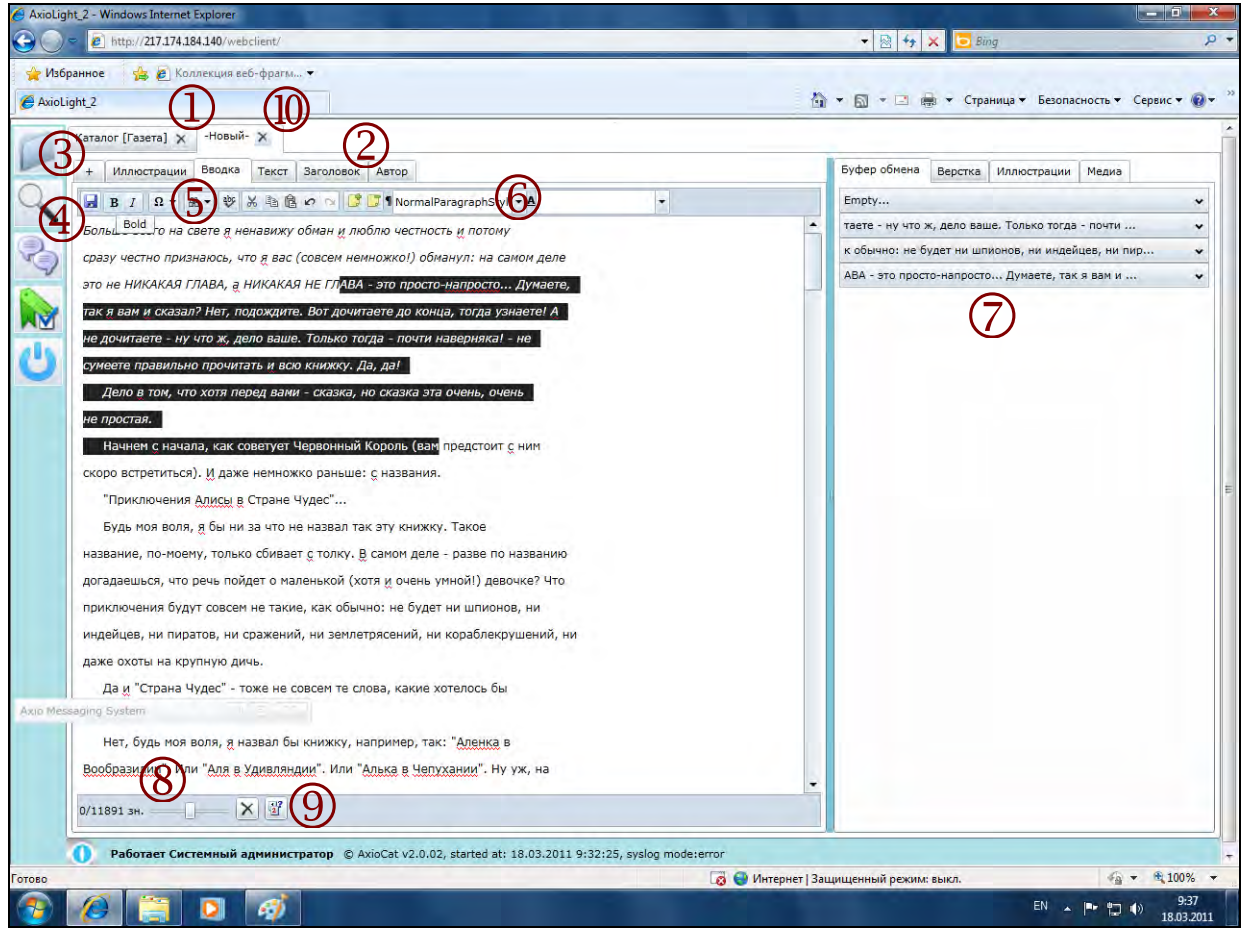

- 1. Закладка *Текстового редактора* (открытый *Материал*). Одновременно для редактирования может быть открыто несколько материалов.
- 2. Закладки отдельных *Фреймов* текущего *Материала*. Существует режим работы с отображением всех *Фреймов* в одной *Закладке*.
- 3. Закладка *Добавить новый Фрейм* **[+].**
- 4. Кнопка **[Сохранить изменения]** .
- 5. Элементы управления и выделения текста. Панель кнопок: **[Жирный], [Курсив], [Вставить символ], [Орфография], [Вырезать], [Копировать], [Вставить], [Отменить последнее действие], [Заметки]** («Примечания на полях», *Стикеры*).
- 6. Список стилей абзацев и стилей символов.
- 7. История буфера обмена (вырезанных фрагментов).
- 8. Регулировка размера шрифта отображения текста на экране.
- 9. Просмотр сохраненных *Версий* материала.
- 10. Кнопка **[Закрыть редактор]**

#### **Работа с иллюстрациями**

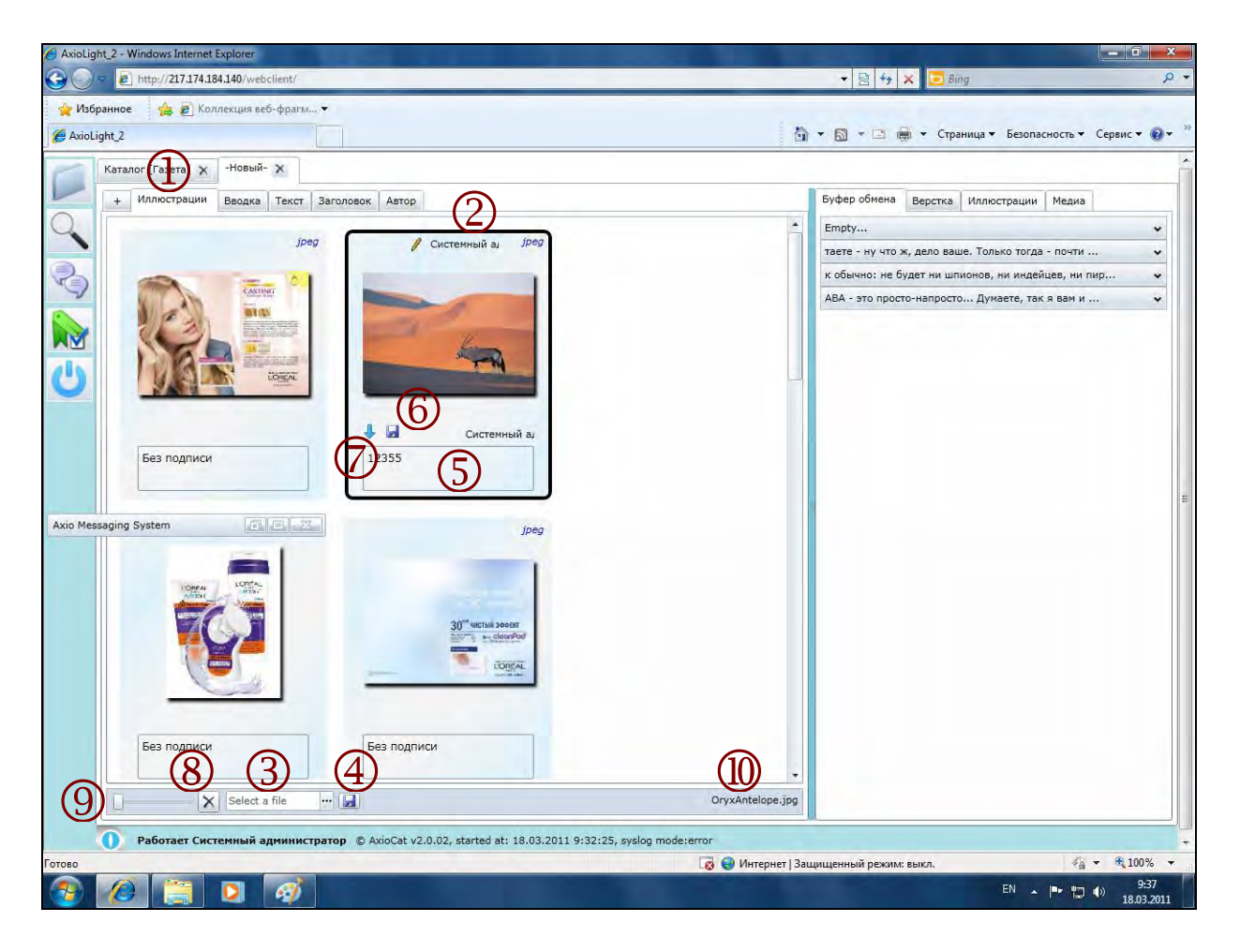

- 1. Закладка *Иллюстрации* (для текущего открытого *Материала*).
- 2. *Выделенное изображение* (отмечено чёрной рамкой). Отметка о блокировке *Выделенного изображения*.
- 3. Кнопка **[Выбрать файл]** для замены *Выделенного изображения* (файл закачивается в систему и заменяет собой текущий файл изображения).
- 4. Кнопка **[Закачать выбранный файл]** . Кнопка доступна только после *Выделения* изображения.
- 5. *Фрейм подписи* к изображению.
- 6. Кнопка **[Сохранить подпись]** к изображению (для выделенного *Текущего* изображения).
- 7. Кнопка **[Выгрузить]** изображение из системы на жесткий диск (для выделенного *Текущего* изображения).
- 8. Кнопка **[Удалить]** изображение (для выделенного *Текущего* изображения).
- 9. Слайдер регулировки размера отображения изображений.
- 10. Имя файла *Выделенного (текущего) изображения*.

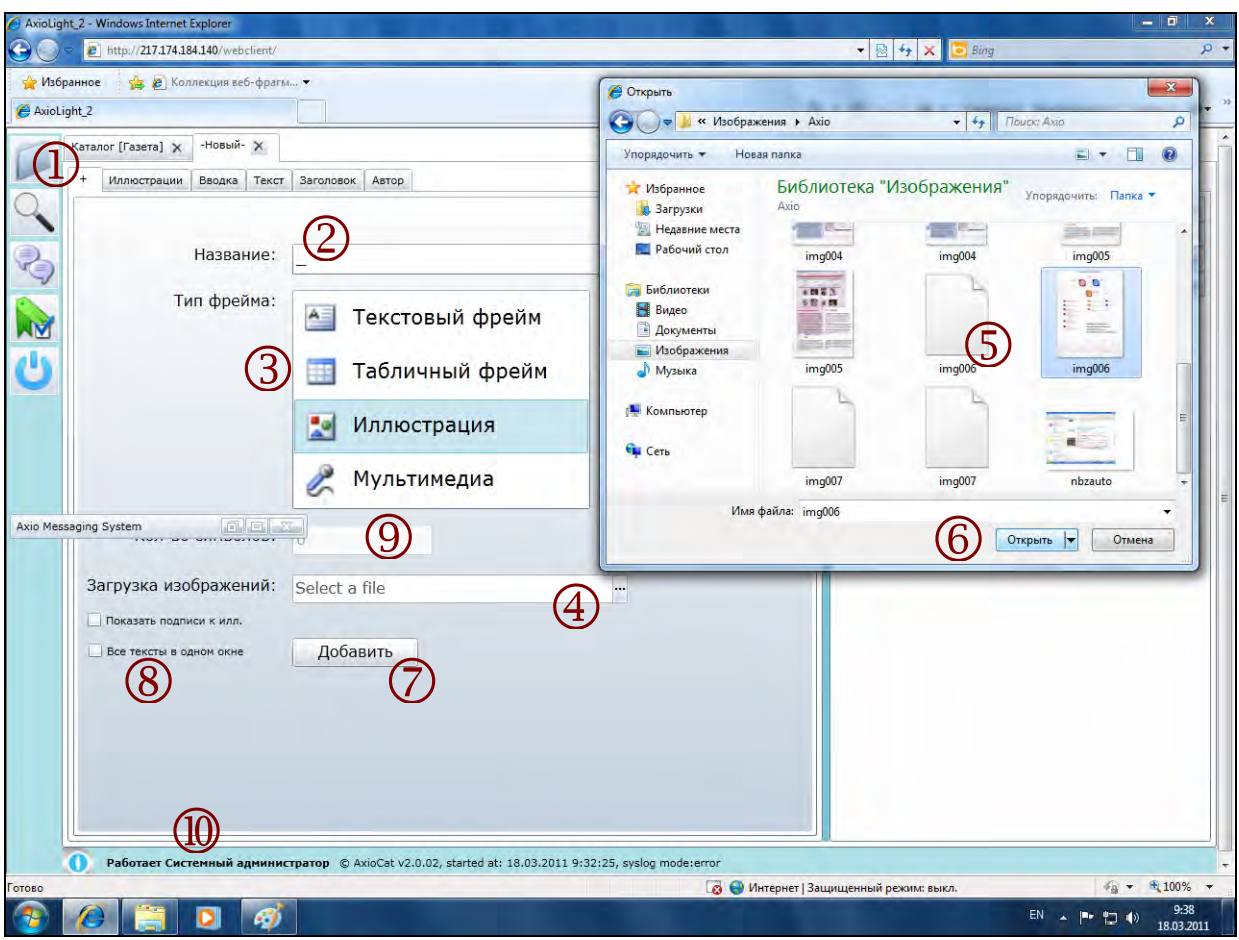

#### **Добавление нового фрейма в Редактируемый Материал**

- 1. Закладка *Добавить новый Фрейм* **[+].**
- 2. Ввод *Названия Фрейма* (обязательно для любого *Фрейма*). Результирующее имя *Фрейма* для *Изображения* складывается из введённого в поле значения и *Имени файла Изображения*.
- 3. Выбор типа *Фрейма.*
- 4. Выбор файла изображения (возможен выбор нескольких файлов).
- 5. Окно *Выбора файла* (стандартное диалоговое окно операционной системы, допускается выбор нескольких файлов). Список файлов.
- 6. Кнопка **[Выбор отмеченных в списке файлов]**. Эта кнопка закрывает диалоговое окно выбора файла.
- 7. Кнопка **[Добавить].** Сохраняет файлы изображений в систему. Для добавления *Изображений* к *Материалу* нужно: 1) Ввести в поле *Название* значение, которое будет добавлено к именам файлов, например, «\_» или «Фото»; 2) Выбрать нужные файлы изображений в диалоге *Загрузка изображений*; 3) Нажать на кнопку **[Добавить]**.
- 8. *Индикатор* (*галочка*) *Отобразить все тексты в одном окне*. Переключает отображение всех *Текстовых фреймов* редактируемого *Материала* в одно окно (а не в разных *Закладках*). В этом режиме пользователь, редактирующий материал, блокирует одновременно все фреймы редактируемого *Материала*.
- 9. Поле задания *Планового количества* знаков для текстового *Фрейма*.
- 10. Текущий *Пользователь*. Отображение имени работающего в системе пользователя.

#### **Работа с каталогом в табличном виде**

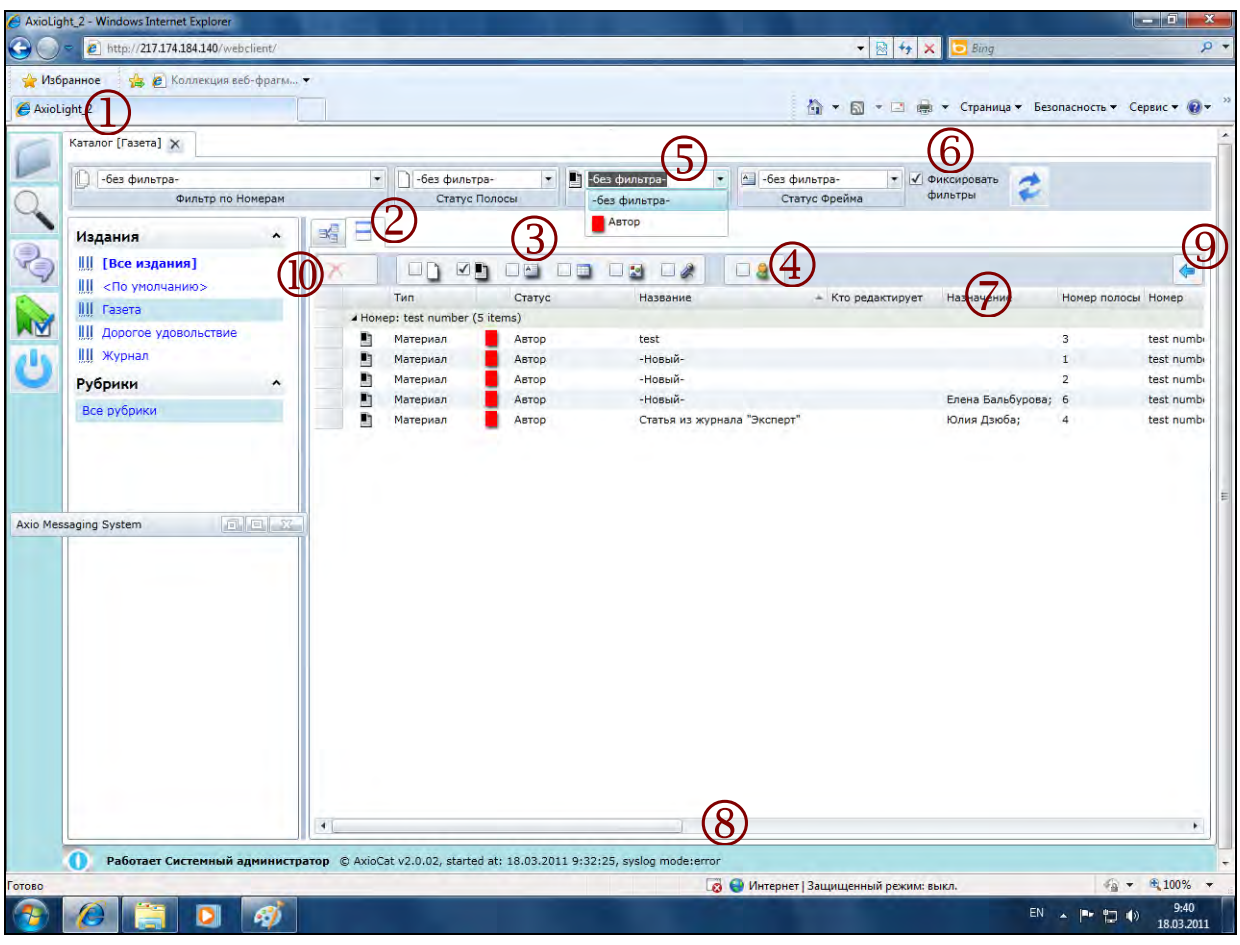

- 1. *Раздел Каталог.*
- 2. Закладка *Таблица* (закладки *Структура* и *Таблица* позволяют переключаться между разными представлениями текущего *Издания*).
- 3. Фильтр типа объектов (*Макет, Материал, Фрейм* по типам: *Текст, Таблица, Изображение, Медиа*). По умолчанию выбор типа объектов настроен на отображение *Материалов*.
- 4. Фильтр *Мои материалы*. Отображает только те объекты, которые направлены (поле *Назначение*) текущему пользователю.
- 5. Фильтр по статусам *Макета, Материала* и *Фрейма*. Позволяет выбрать объекты, находящиеся на определенном статусе производства.
- 6. *Индикатор* (галочка) *Фиксировать фильтры*. Позволяет сохранить значение текущего фильтра при переключении между изданиями и номерами. Таким образом, можно всегда работать с объектами только на определенном статусе.
- 7. **[Заголовок колонки]**, является кнопкой сортировки по значениям колонки таблицы. Для выполнения сортировки необходимо нажать мышью на заголовок колонки таблицы.
- 8. *Горизонтальный слайдер* для прокрутки таблицы. Для регулировки отображения ширину колонок можно изменять, подведя курсор к границе колонок.
- 9. Кнопка **[Отобразить/Скрыть]** *Панель свойств* выделенного объекта.
- 10. Кнопка **[Удалить выделенный объект]** . Работает в соответствии с назначенными правами пользователей. При удалении объекта он перемещается в *Портфель номера* или в *Портфель издания* (Папка *Портфель*).

### **Создание нового номера издания**

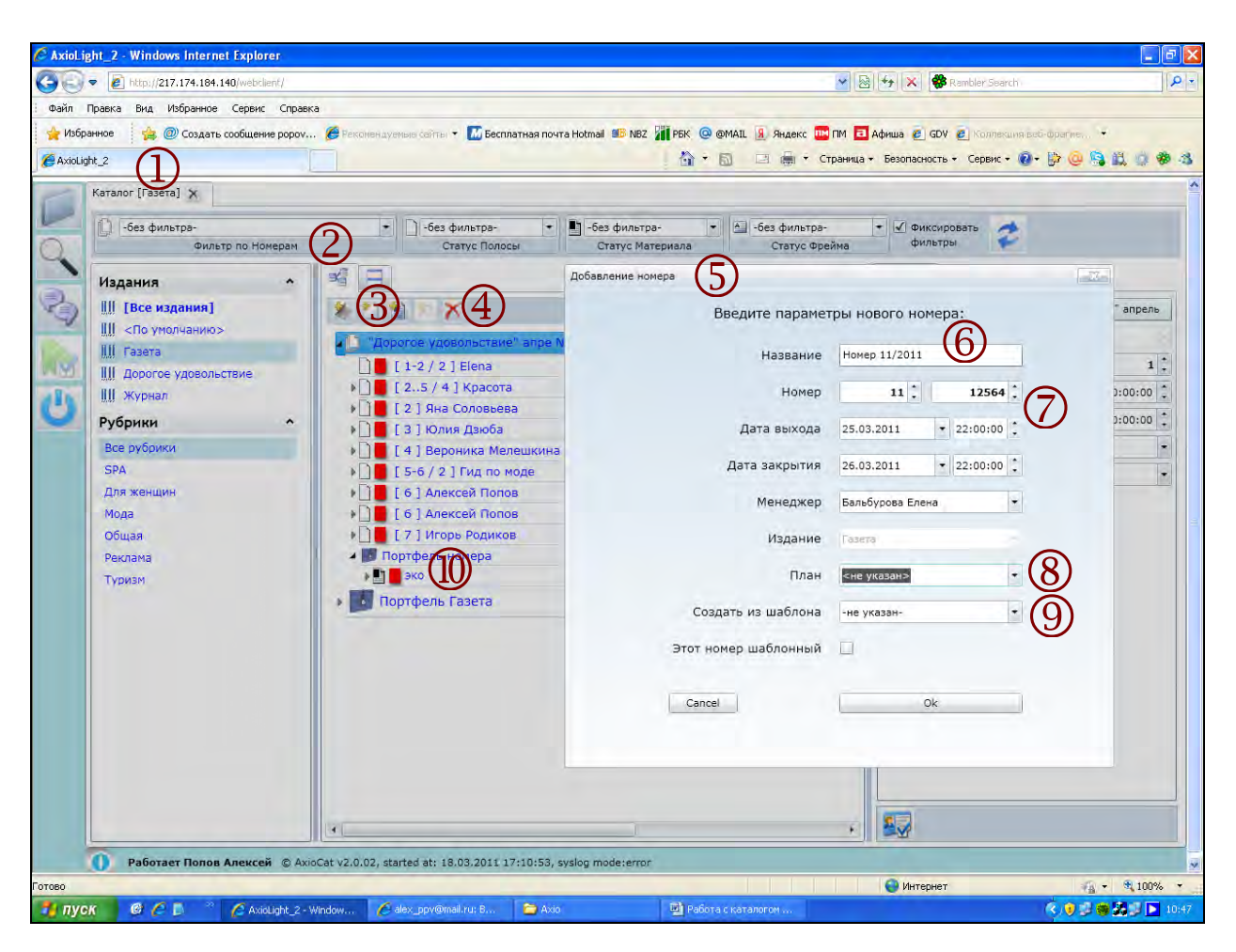

- 1. *Раздел Каталог* (Закладка раздела)
- 2. Закладка *Структура* (Иерархическое представление, Дерево каталога)
- 3. Кнопки **[Создать новый]**: *Номер, Макет, Материал, Фрейм*. Работает в соответствии с назначенными правами пользователей. Правило работы кнопок **[Создать новый]**: Можно создать объект на том же уровне, что и *Выделенный* (текущий) или на уровне ниже внутри текущего. При выделенном *Номере* можно создать новый *Номер* или *Макет* внутри текущего *Номера*; При выделенном *Макете* можно создать новый *Макет* или *Материал* внутри текущего *Макета*; При выделенном *Материале* можно создать новый *Материал* или *Фрейм* внутри текущего *Материала*.
- 4. Кнопка **[Удалить выделенный объект]** . Работает в соответствии с назначенными правами пользователей. При удалении объекта он перемещается в *Портфель номера* или в *Портфель издания* (Папка *Портфель*).
- 5. Диалоговое окно создания *Нового номера*. Для создания Нового номера нужно нажать на кнопку

## **[Создать новый номер] .**

- 6. Поле *Название*. Впоследствии может быть изменено путём изменения *Свойств объекта* (*Паспорта документа*).
- 7. Специфические поля *Паспорта документа* для *Номера*: *Номер в году*, *Сквозной номер*, *Дата выхода* (Титульная дата), *Дата закрытия* (дедлайн).
- 8. Выбор *Плана сдачи* (Расписание дедлайнов материалов по статусам).
- 9. Выбор *Шаблона номера* (Шаблон файлов InDesign, должен быть задан в системе).
- 10. Папки *Портфель номера* и *Портфель издания*.

#### **Создание нового Макета**

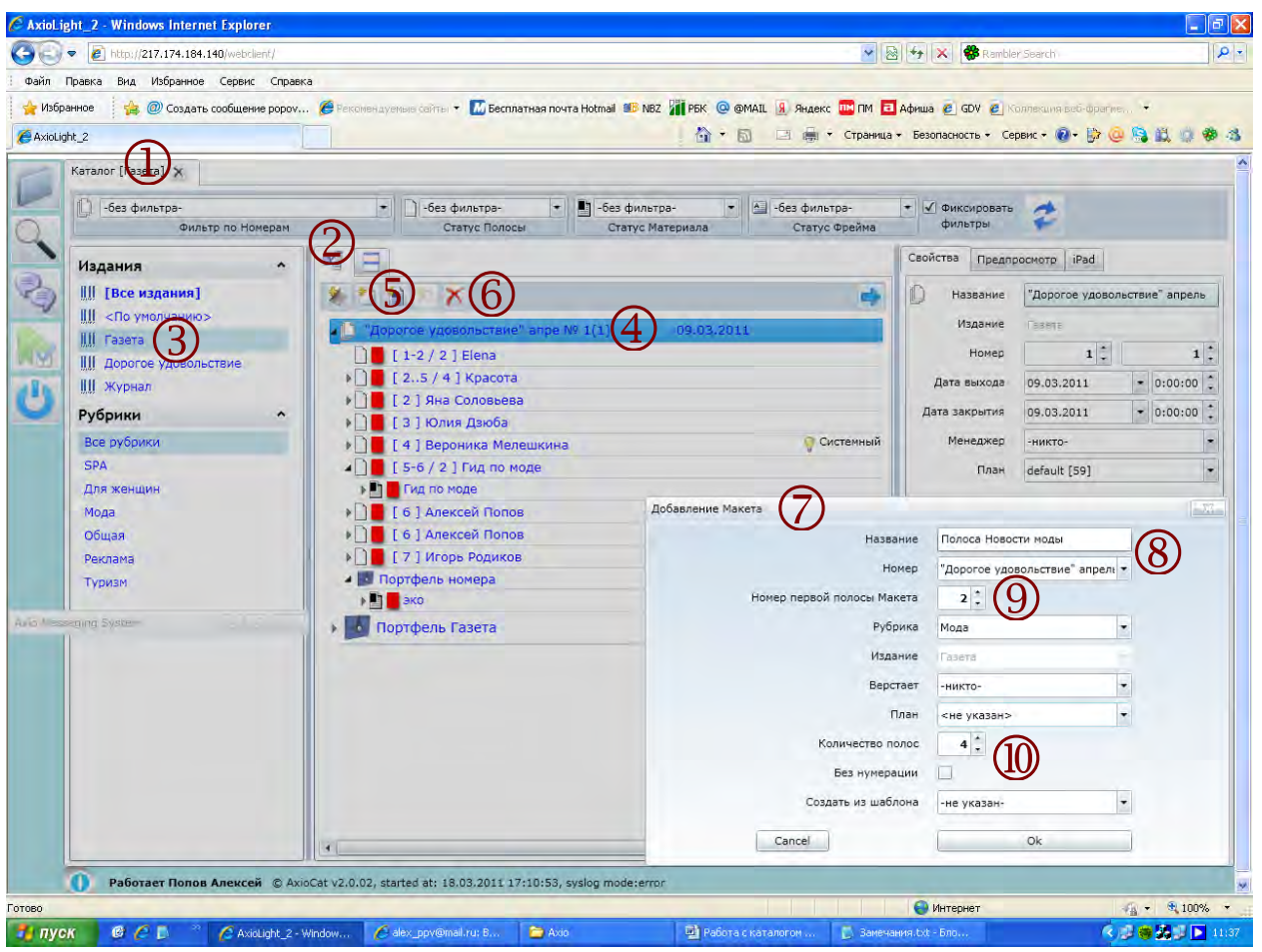

- 1. *Раздел Каталог* (Закладка раздела).
- 2. Закладка *Структура* (Иерархическое представление, Дерево каталога).
- 3. Выделенное (текущее) *Издание*.
- 4. Выделенный (текущий) *Номер издания*.
- 5. Кнопка **[Создать новый макет]** . Правило работы Кнопок **[Создать новый]**: Можно создать объект на том же уровне, что и выделенный (текущий) или на уровне ниже внутри текущего. Создать новый *Макет (Вёрстку)* можно при выделенном *Номере издания* и при выделенном *Макете* в *Номере издания*.
- 6. Кнопка **[Удалить выделенный объект] [X**]. Работает в соответствии с назначенными правами пользователей. При удалении объекта он перемещается в *Портфель номера* или в *Портфель издания* (Папка *Портфель*).
- 7. Диалоговое окно создания *Нового макета (Вёрстки)*.
- 8. Поля *Паспорта документа*. *Название, В каком номере издания находится, Рубрика, Назначенный верстальщик, План сдачи, Шаблон*. Впоследствии может быть изменено путём изменения *Свойств объекта* (*Паспорта документа*).
- 9. Специфические поля *Паспорта документа* для *Макета (Вёрстки)*: *Номер первой полосы* (управляет расположением *Макета (Вёрстки)* внутри *Номера* по порядку следования).
- 10. Специфические поля *Паспорта документа* для *Макета (Вёрстки)*: *Количество полос* (управляет выбором количества пустых *Полос* для отображения в режиме *Просмотр номера*, а также отображается в *Структуре* каталога).

#### **Создание нового Материала**

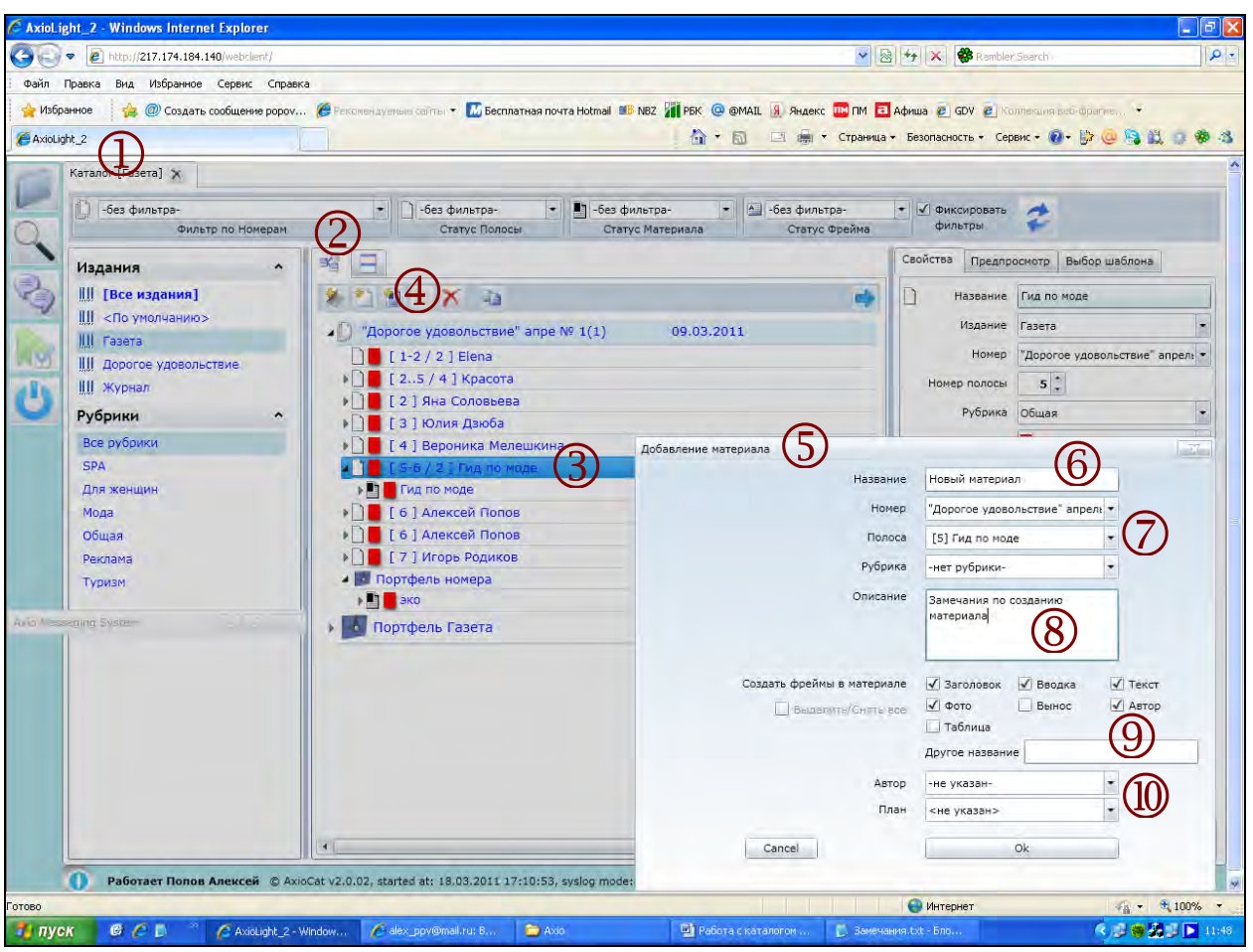

- 1. *Раздел Каталог* (Закладка раздела).
- 2. Закладка *Структура* (Иерархическое представление, Дерево каталога).
- 3. Выделенный (текущий) *Макет*.
- 4. Кнопка **[Создать новый материал]** . Создать новый *Материал* можно при выделенном *Макете* и при выделенном *Материале* внутри *Макета*.
- 5. Диалоговое окно создания нового *Материала*.
- 6. Поля *Паспорта документа*. *Имя Материала*. Отображается в списке материалов. Впоследствии может быть изменено путём изменения *Свойств объекта* (*Паспорта документа*).
- 7. Поля *Паспорта документа*. *В каком номере издания находится, В каком Макете находится, Рубрика*. Впоследствии может быть изменено путём изменения *Свойств объекта* (*Паспорта документа*).
- 8. *Замечания* для *Макета*. В этом поле в свободной форме можно изложить требования или задание, касающиеся создаваемого материала.
- 9. Специфические поля *Паспорта документа* для *Материала*: *Состав создаваемых Фреймов* для этого *Материала*. Если необходимо создать нестандартный текстовый *Фрейм*, название которого отсутствует в списке (например, «Цитата»), можно задать его название в поле «*Другое название*».
- 10. Специфические поля *Паспорта документа* для *Материала*: *Автор*, используется для сбора статистики объемов по авторам.

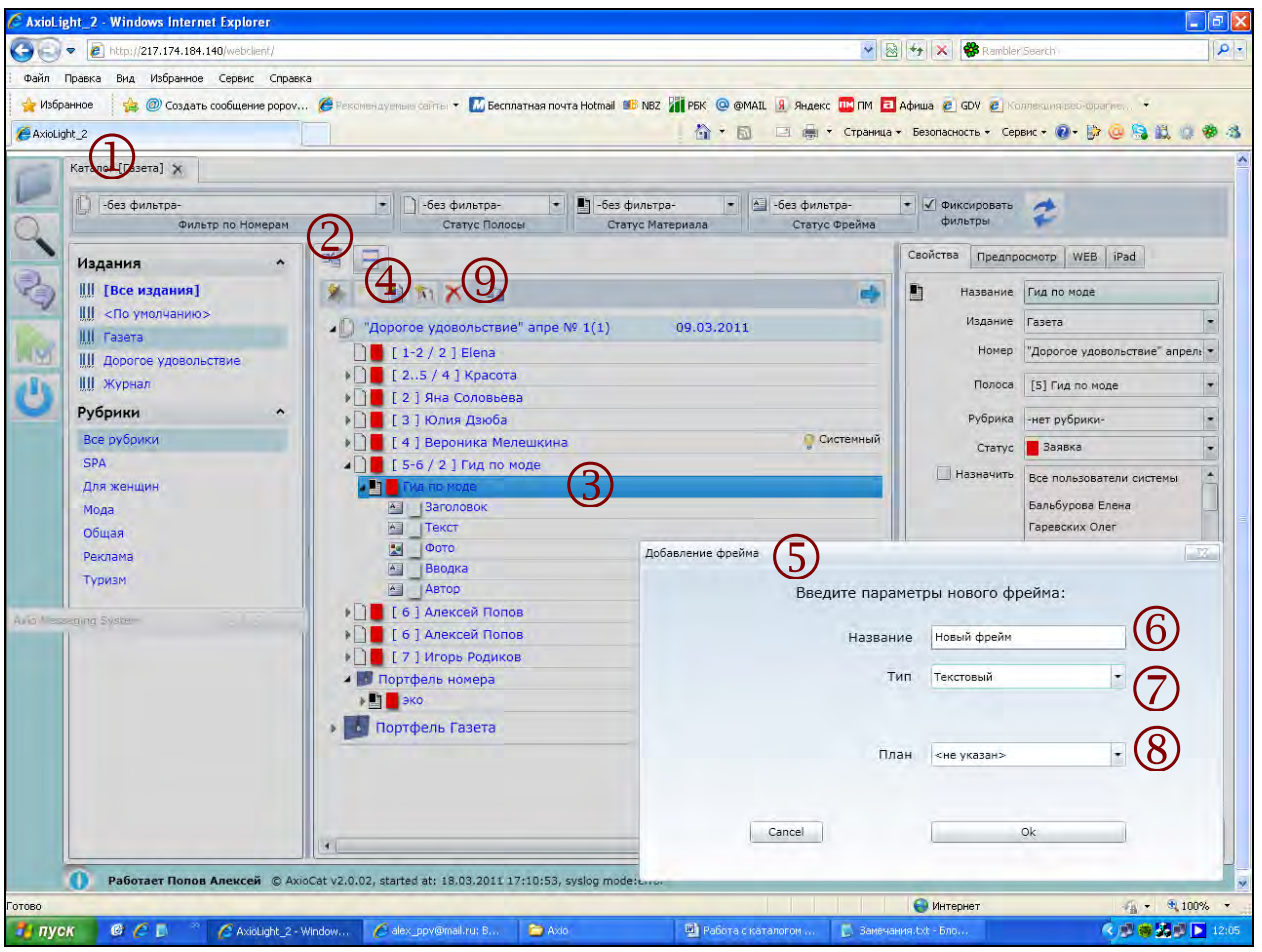

- 1. Раздел *Каталог* (Закладка раздела).
- 2. Закладка *Структура* (Иерархическое представление, Дерево каталога).
- 3. Выделенный (текущий) *Материал*.
- 4. Кнопка **[Создать новый фрейм]** Создать новый *Фрейм* можно при выделенном *Материале* и при выделенном *Фрейме* внутри *Материала*.
- 5. Диалоговое окно создания нового *Фрейма*.
- 6. Поля *Паспорта документа*. *Имя фрейма*. Отображается в списке *Материалов*. Впоследствии может быть изменено путём изменения *Свойств объекта* (*Паспорта документа*).
- 7. Тип фрейма, выбирается из списка. От этого поля зависят свойства фрейма, например, *Текст* или *Изображение*.
- 8. *План сдачи*. Настроенный в системе порядок дедлайнов в соответствии с рабочими *Статусами фрейма*.
- 9. Кнопка **[Удалить текущий объект]**  $\boxed{\text{X}}$

## **Просмотр номера (овервью)**

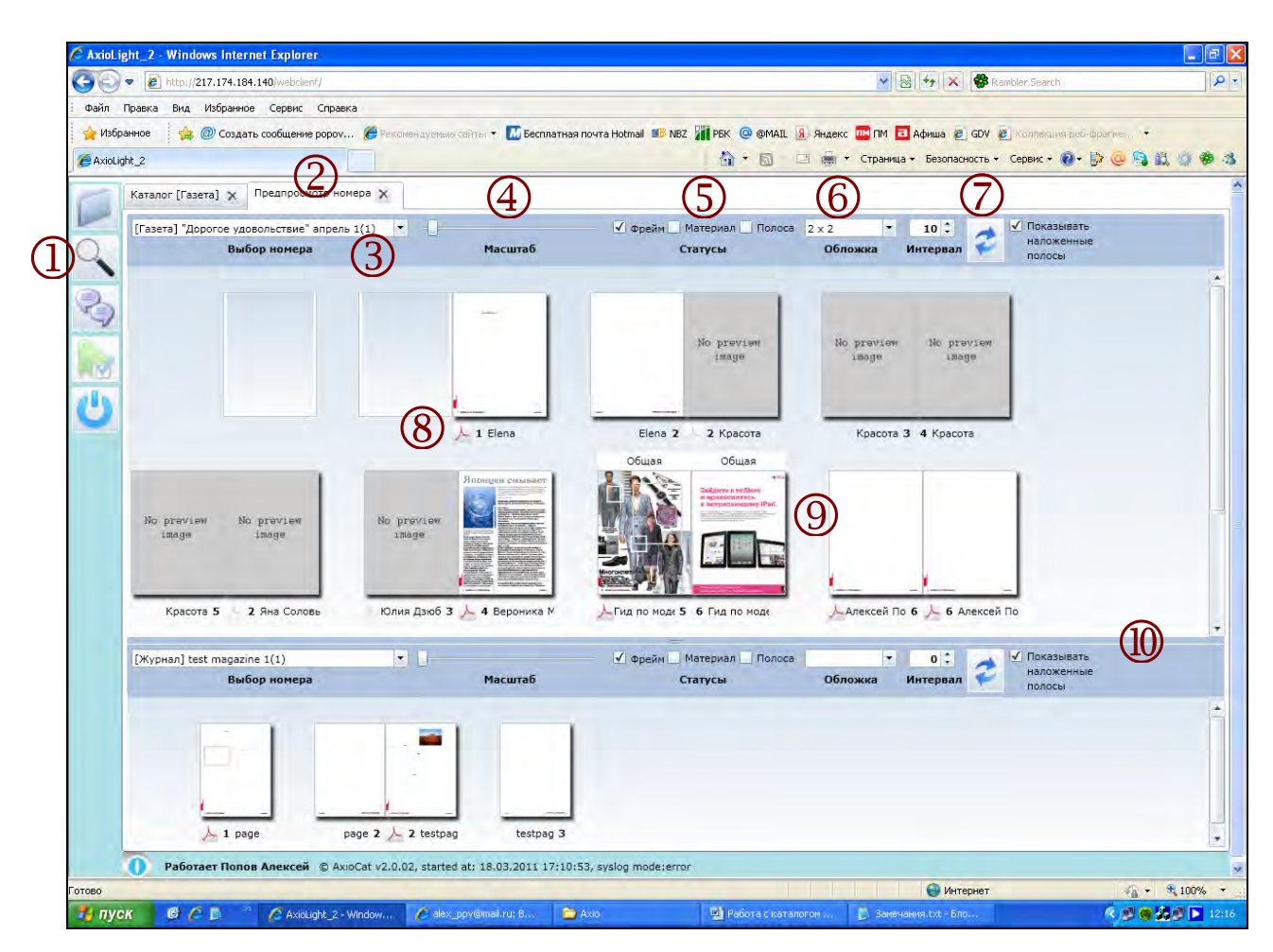

- 1. Кнопка **[Просмотр]** (открыть новый *Раздел Просмотр*).
- 2. *Раздел Просмотр* (Закладка *Просмотра*).
- 3. Выбор *Номера издания* для просмотра.
- 4. *Движок* управления размером полос в *Просмотре*.
- 5. Индикаторы отображения *Статусов объектов*.
- 6. Выбор отображения *Обложки*. Используется, если *Обложка* верстается отдельным файлом из нескольких страниц.
- 7. Кнопка **[Обновить]** и настройка автообновления просмотра в минутах. Индикатор отображения *Полос номера* с одинаковыми номерами полос в виде *Сквозного плана номера*.
- 8. Иконка выгрузки файла PDF. Выгрузка работает для *Вёрстки (Макета)* целиком (не для отдельной *Полосы*). Иконка **[Выгрузка PDF]** располагается под *Первой полосой вёрстки (макета)*.
- 9. Элементы отображения *Превью* полосы: *Рубрика, Номер полосы, Имя макета*.
- 10. Разделитель окна *Просмотра*. Позволяет на одном экране отображать два разных *Номера издания*. По умолчанию *Просмотр* открывается одним окном и *Разделитель* располагается внизу этого окна. При необходимости можно мышью «выдвинуть» разделитель и использовать возможность отображения второго *Номера*.